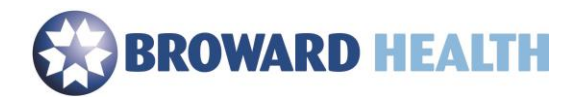

## Remote Access

Using a Windows PC

1. Ensure your device meets the minimum requirements.

Compatible with

Windows 10, 8.1, 7, 2008R2, Thin PC as well as Windows Server 2016, 2012, 2012R2 and 2019.

- 2. Browse to<https://access.browardhealth.org/vpn/index.html>
- 3. If you do not have the Citrix Receiver installed, select the link next to "**Citrix Receiver download for any OS version**". (If this is a Broward Health issued laptop or you already have Citrix Receiver installed on your computer enter your User name and Password, click the **Log On** button and skip down to **Step 15**.)

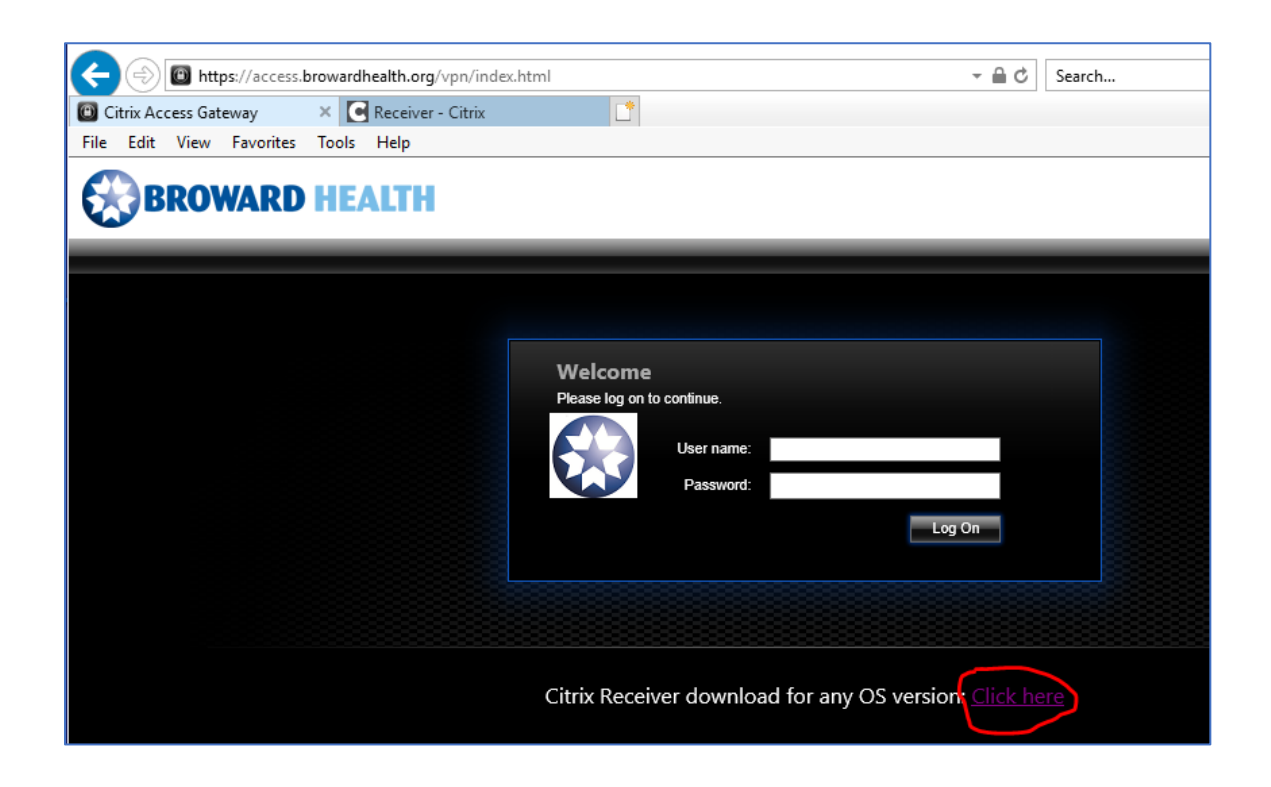

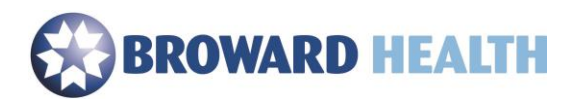

4. Select the "**Download for Windows**" link.

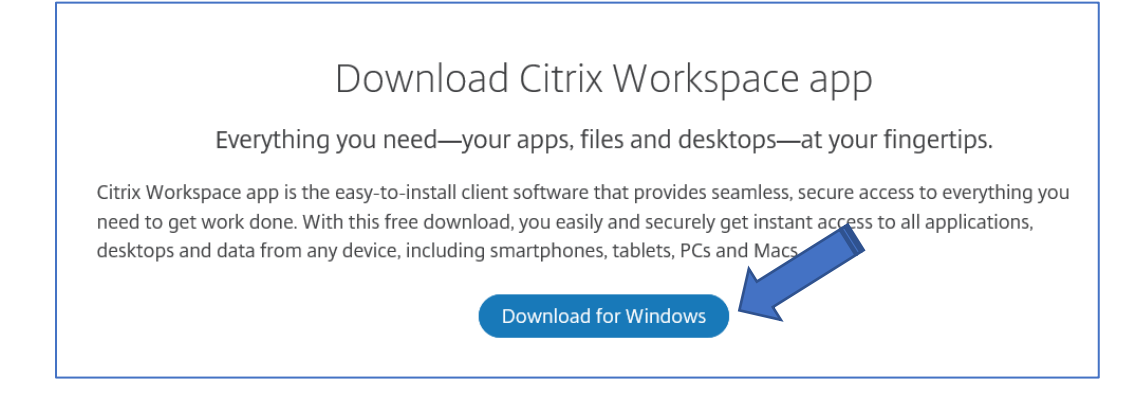

5. Select the "**Download Citrix Workspace app for Windows**" and then select the "**Run**" button to begin the install.

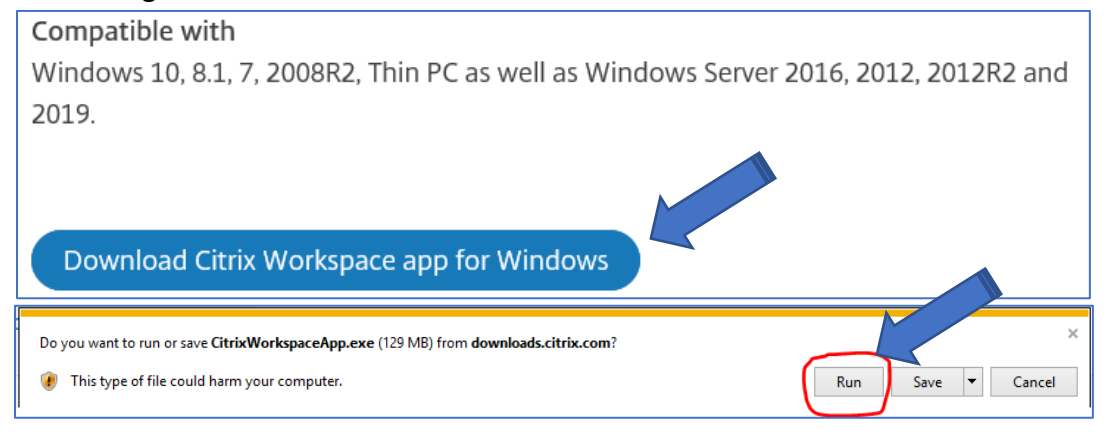

6. Select the "**Start**" button.

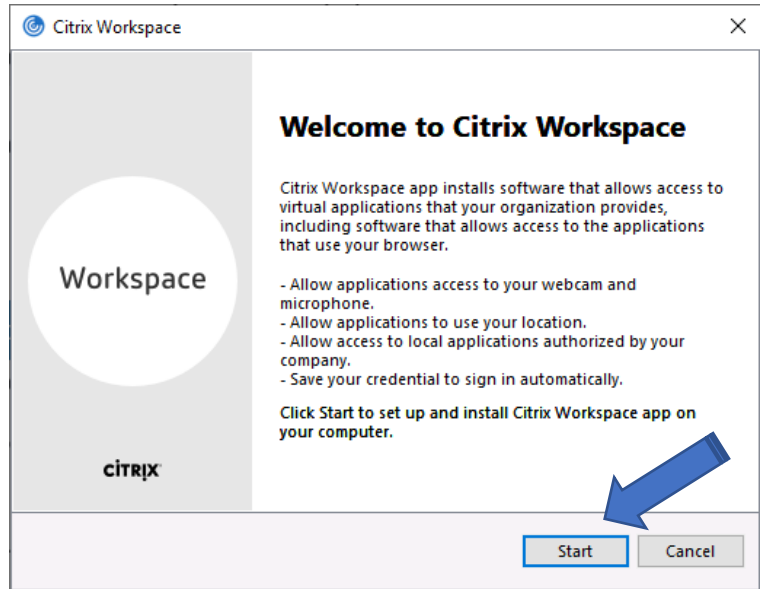

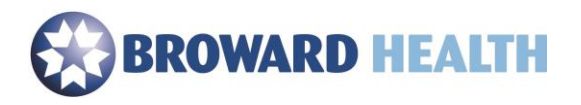

- 7. Select the Checkbox next to "**I accept the license agreement**".
- 8. Select the "**Next**" button.

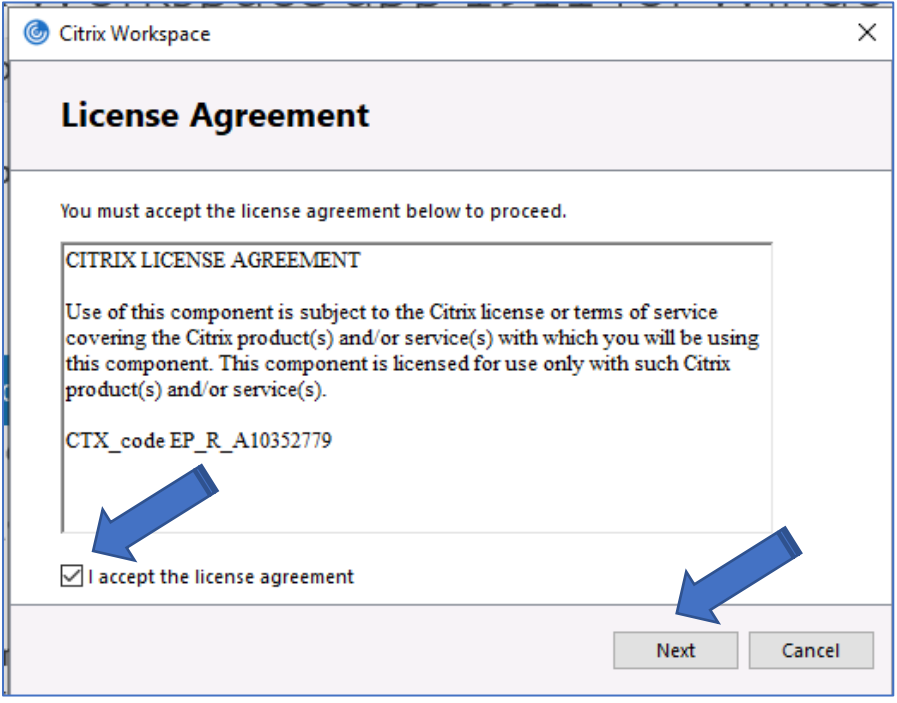

- 9. **Important:** Do not select the checkbox next to "Enable single sign-on".
- 10. Select the "**Install**" button to begin the installation.
- 11. Select the "Finish button.

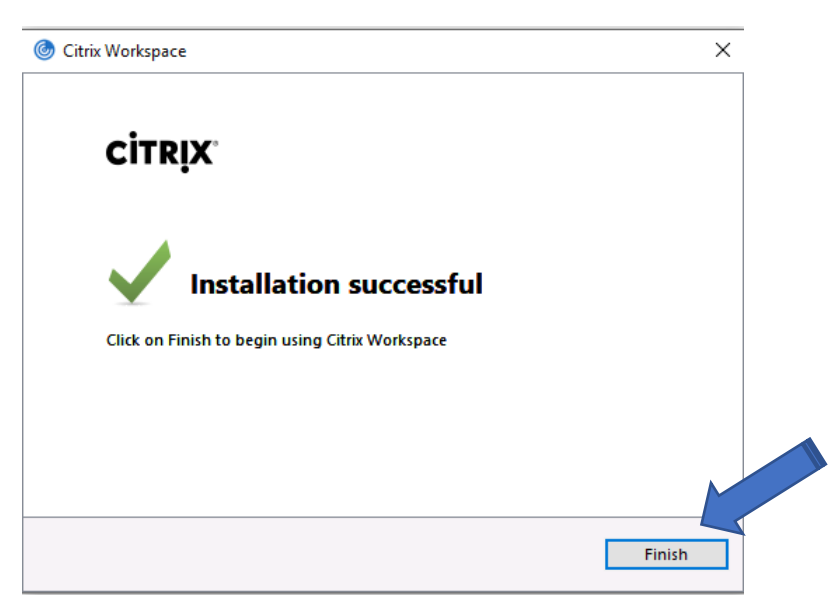

- 12. Browse to <https://access.browardhealth.org/vpn/index.html>
- 13. Enter your **User name** and **Password**.

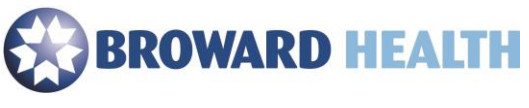

14. Select the "**Log On**" button.

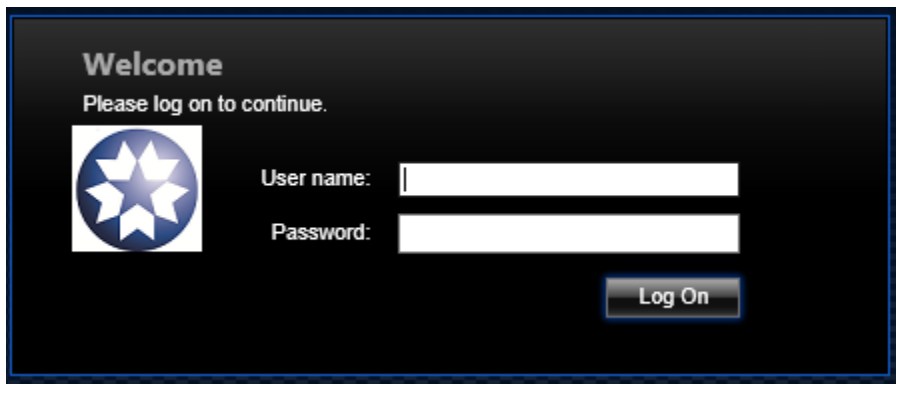

15. Select an application to launch. If you need an application that is not listed, go to **Step 16** to add an application.

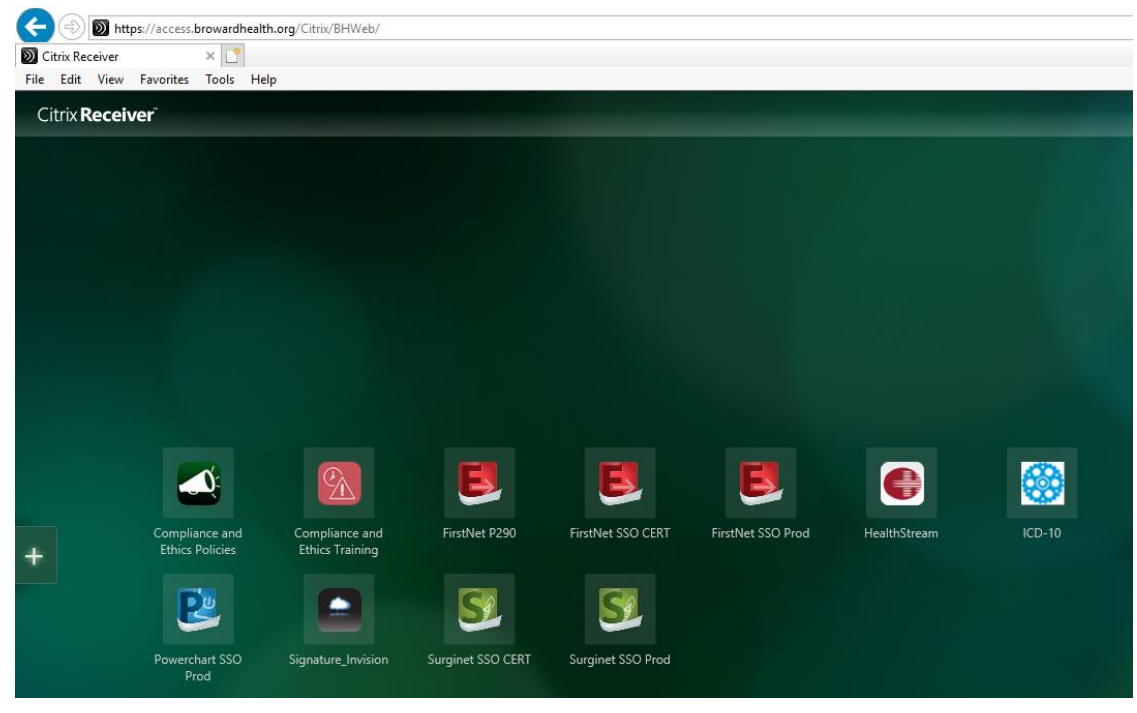

16. Select the plus (**+**) symbol and then "**All Apps**".

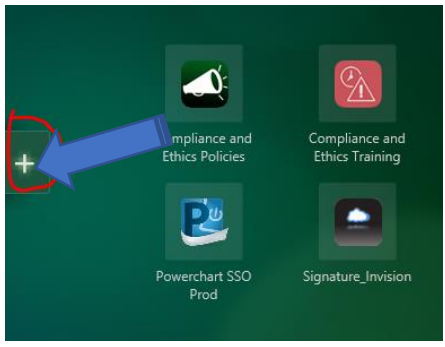

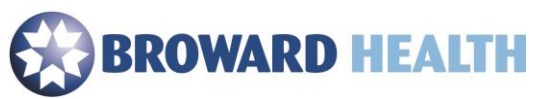

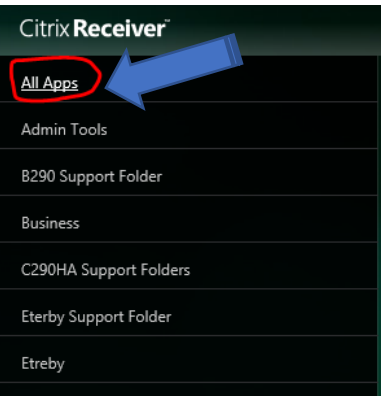

17. Select the application you would like to add. (Example: Select "**My Computer**". This will allow you to view your H: drive. Once selected, it will show in your list of applications until you choose to remove it.)

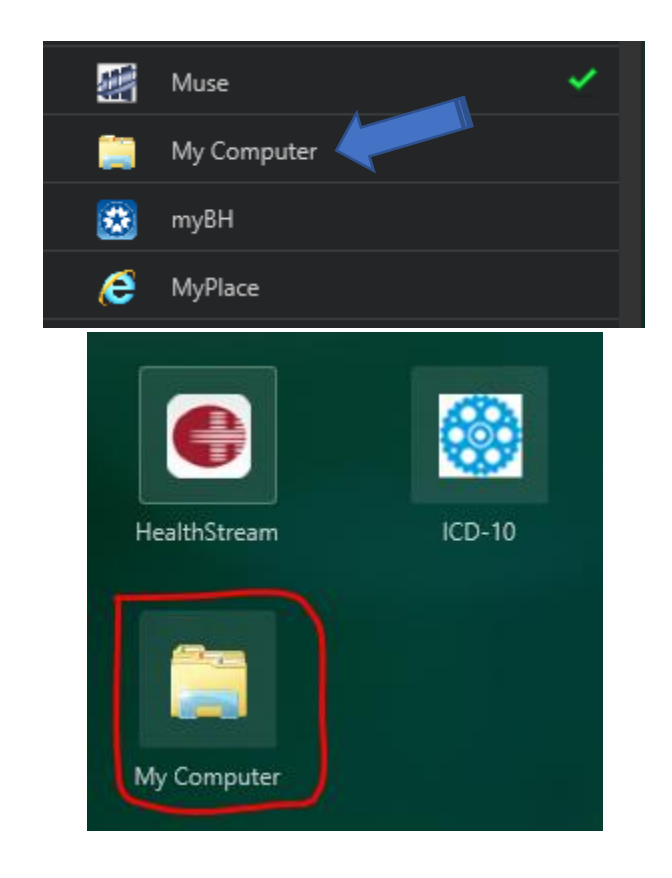

If you need assistance, please contact the Service Center at (954) 847-HELP (4357).